# **Maker's Guide: Lantern**

**Step 1: Download box plans Step 2: Find your image Step 3: Open in illustrator Step 4: Cut it out!**

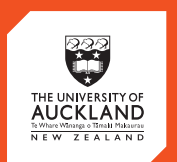

**CENTRE for<br>INNOVATION and<br>ENTREPRENEURSHIP** 

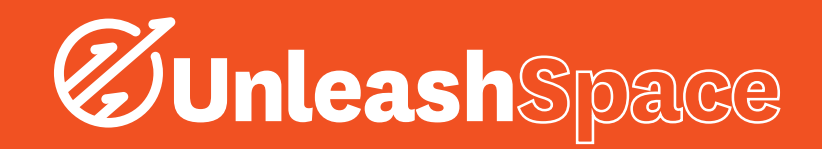

This is a step by step tutorial to use the CNC router to create a 100x100mm maze. A ball bearing is placed inside the maze and an acrylic square is bolted to the top to make the finished game.

### Step 1: Download box plans

Download the box plans from www.MakerCase. com, using whichever dimensions you want OR

 Look on the Unleash Maker's Guide File for pre made plans of a 100x80x80mm box

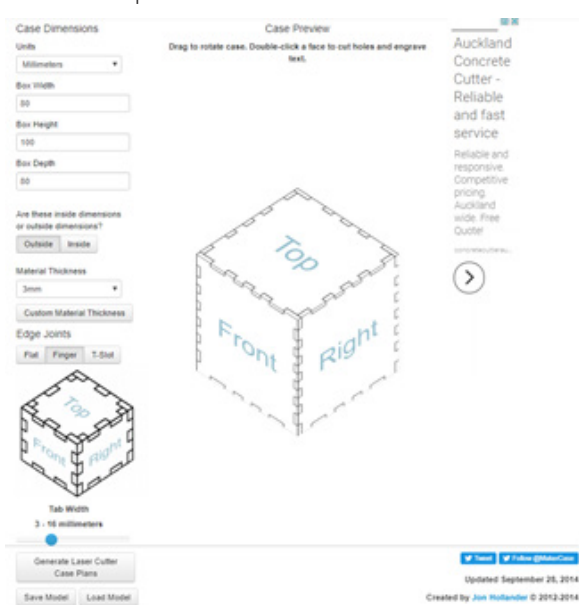

#### **Note:**

When using MakerCase: Specify

- Thickness of material
- Dimensions of box
- Number of Finger Joints (aim to have 5 or so on each side)

Then press Generate Laser Cutter Plans

- Specify colour as #FF000 so it automatically comes out as red
- Specify Kerf Width as 0.08

## Step 2: Find your image

Find your Images on Google

- These can be patterns, or pictures
- They should be relatively large to give clear lines when vectorising
- Remember the dimensions and orientation of your box when picking these

## Step 3: Open in illustrator

- Open it up in Illustrator, and add your pictures and patterns!
- Change it up! Separate different lines and segments of your design and change them to cutting, etching and engraving to give unique effects!
- If you want to use your box as a pencil holder or candle stand, make sure to put a hole in the top so you can put them in!

#### Turning an Image into a Vector in Adobe Illustrator

- Import or create image
- Click Object > Rasterise
- Click Object >Image Trace > make and expand
- This gives you vector lines, which can then have their infill and colour changed depending on if you want cutting, etching or engraving

#### Step 4: Cut it out!

 - Get one of the Creative Technologists to double check your work, and cut it out!

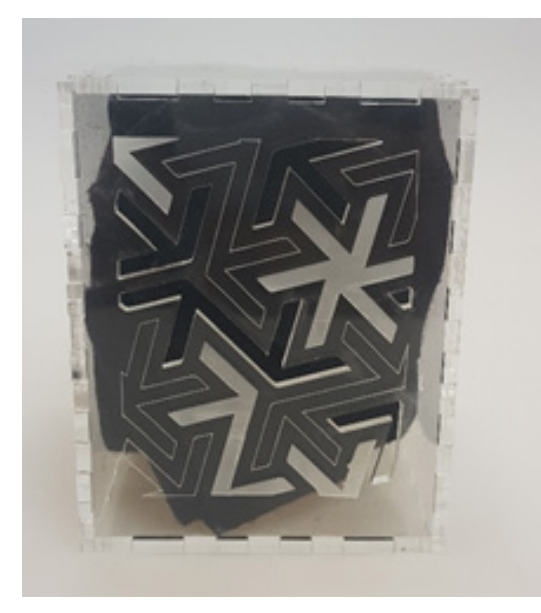

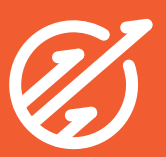